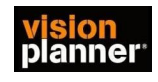

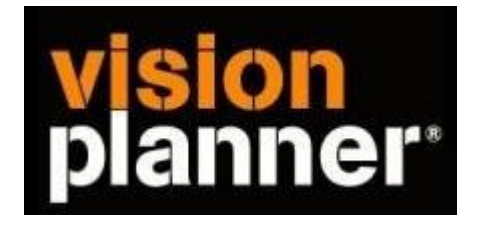

# Handleiding inlezen cijfers Exact Globe periodebalans-Visionplanner

Versie 1

Visionplanner

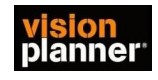

#### **Stap 1 Aanmaken exportbestand**

Open de administratie van de betreffende klant. Selecteer achtereenvolgens:

Ga naar Financieel………..Verslagen……….Balans W en V

Selecteer Bij lay-out: Periode balans

- Bij Boekjaar: Het boekjaar dat van toepassing is
- Bij Datum: Vink datum aan en selecteer datum van t/m.
- Bij Onverwerkt: Vinkje aan zetten
- Bij Categorieën : velden verbergen
- Bij Precisie: nul
- Bij Nul saldi: Vinkje aan zetten
- Bij Grootboek rekening: Alles selecteren

Zie Voorbeeld print screen

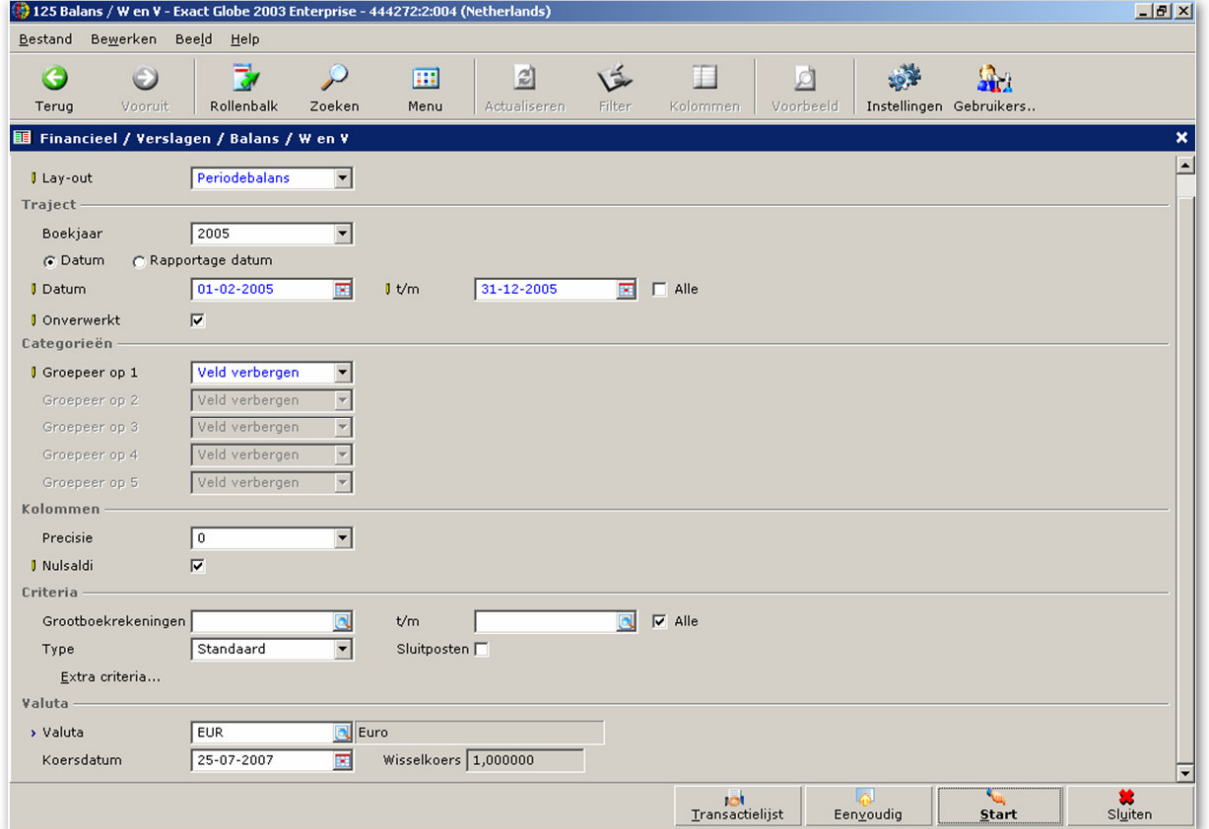

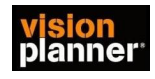

### **Stap 2 Actuele cijfers inlezen in Visionplanner (de instellingen)**

Open de Visionplanner administratie

1 Ga in het menu schermen naar: Actuele cijfers…Importeren

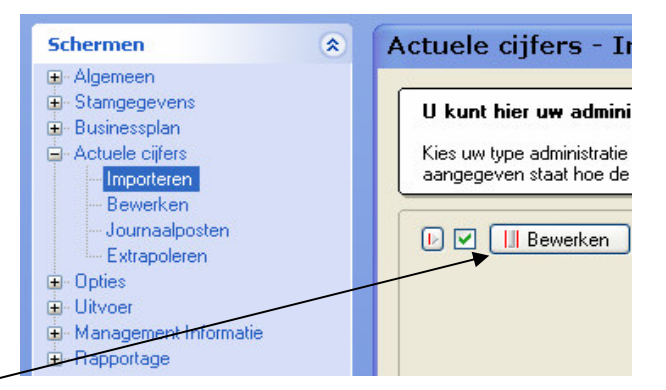

2 Klik op de knop bewerken om het juiste administratie pakket te kunnen selecteren.

3 Selecteer bij type administratie: Exact Globe 2000/2003 Periodebalans

4 Selecteer het geëxporteerde bestand uit exact ( de periode balans )

5 Selecteer de periode om te importeren. U geeft hier aan in welke periode Visionplanner een bepaalde periode van exact moet importeren U wijst alles toe

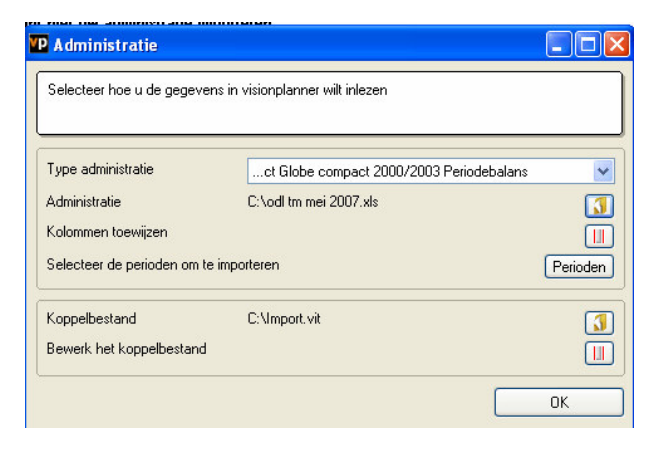

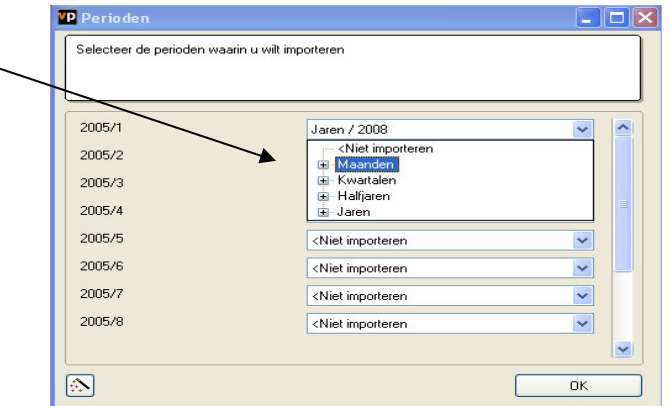

6. Kies bij koppelbestand de optie '**Nieuw'** of '**Open'**, door op volgende knop te klikken.

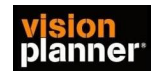

Bij **'Open**' selecteert u het juiste koppelbestand (met extentie \*.VIT). Dit is het bestand met daarin de toewijzingen van de grootboeknummers aan de juiste plaats binnen Visionplanner koppelbestand wordt aangemaakt.

Bij "**Nieuw**" geef als naam de naam van je klant en plaats het koppelbestand in de betreffende directory waar je al de visionplanner bestanden van deze klant bewaart.

## 5. Kies de button achter '**Koppelbestand**'

Wijs alle nog niet gekoppelde rekeningen toe aan de Visionplanner omschrijvingen. Dit zijn alle nieuw gebruikte rekeningen. Het koppelbestand wordt op deze manier verder aangepast.